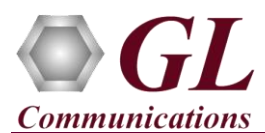

## **Normal Instructions – Follow these precisely**

### **START WITH DONGLE UNPLUGGED FROM MACHINE**

Perform Software installation first, followed by dongle license installation.

- Run the PacketScan™ Installation executable (**PacketScan.exe)** from the Installation CD.
- Run *..\Dongle License Installer\GLDongleLicenseInstaller.exe* from Installation CD provided by GL Communications Inc
- Once the license installation is completed, plug the dongle into the USB 2.0 port of the PC. Windows® should install all required drivers automatically. A red light should appear on the dongle indicating that it is functioning correctly from a physical point of view.

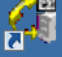

Double-click the PacketScan™ icon **PacketScan** from the desktop. The application should invoke without any errors.

#### **Verification**

Follow the steps below for functional verification of PacketScan™ **Offline** analysis feature.

- Select **File Offline**
- Open offline trace from the installation directory (**C:\Program Files\GL Communications Inc\PacketScan\Examples\SIP\SIP.hdl**)
- SIP and RTP decodes is displayed in **PacketScan™** analyzer
- In PacketScan<sup>TM</sup> analyzer click on  $\left| \frac{\partial u}{\partial n} \right|$  icon to invoke PDA
- Similarly, PDA displays call graph from the selected trace in **PacketScan™**

Follow the steps below for functional verification of PacketScan™ **Real-time** analysis feature.

- Select **Capture**  $\rightarrow$  **Stream/Interface Selection** and enable the Ethernet card on which packet needs to be captured
- Select **Capture → Capture File Options** and enable **Circular Capture Buffer**
- Select **Capture Capture Filter** option, select SIP and enable **Filter all SIP data**
- Select **Capture Capture Filter** option, select RTP and enable **Filter all RTP data**
- From the **PacketScan™** main menu, select **File Start Real-time**
- Click **Start Real-time**  $\mathbb{Z}^3$  icon from the toolbar.(Or Check Start real-time tracing option provided under **Configure**  $\rightarrow$ **Startup Options**, and then click **Execute)**
- To playback an HDL file containing packets, use **PacketscanUtilities** application. From the GL installation directory doubleclick **PacketscanUtilities** application.
- Select **Utilities > HDL Playback** from the menu.
- In the **Device** option select required NIC card
- In the **Select HDL File** option click on browse button to browse and select **C:\Program Files\GL Communications Inc\PacketScan\Examples\SIP.hdl** file from the GL installation directory
- Enable **Maintain Timing** option and click **Start**
- **SIP** and **RTP** decodes is displayed in PacketScan™ analyzer
- Similarly, **PDA** displays call graph for the captured **SIP** and **RTP** traffic

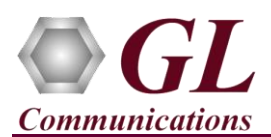

## **Troubleshoot**

- *"Security Error: Application is not licensed",* if you see this error when you run PacketScan™ it indicates a problem with either your dongle or license file.
	- $\triangleright$  First verify that the dongle is plugged in and the red light is on
	- Navigate to *C:\Program Files\GL Communications Inc\GLDONGLE*
	- $\triangleright$  Run *haspinfohl.exe*. Verify that Status is **OK** and make a note of the Serial #.
	- Run *appl\_list.exe*. Verify that there is a line in the table reading *PKV100 PacketScan Online VoIP Analysis Software* with the serial number you noted above.
	- $\triangleright$  If the dongle does not appear in haspinfohl.exe, verify that it appears as a USB device in the Windows Device Manager. If it does not appear even in the device manager, remove the dongle and plug it into a different USB port, preferably one directly on the motherboard.
- Reasons why the Verification Step might fail are various:
	- $\triangleright$  Intermittent Frame Errors or Bit Errors generally indicates faulty equipment, either due to the Ethernet cable, the NICs or both.
	- $\triangleright$  Complete failure to SYNC could be a configuration issue, please review your settings. It could also be due to firewalls or other forms of security software. Please disable any security software if possible and try again.
- If you cannot resolve your issues, please contact your appointed technical support person. If you do not know your technical support contact, please reach us at info@gl.com

# $\bigcirc$ GL Communications Inc.

818 West Diamond Avenue - Third Floor Gaithersburg, MD 20878 (V) 301-670-4784 (F) 301-670-9187 Web Page: [http://w w w .gl.com/](http://www.gl.com/) E-Mail Address: [info@gl.com](mailto:info@gl.com)